## Worksheet: Files and Folders

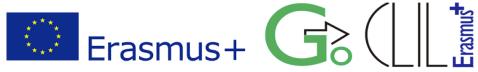

Level: Middle School, 2<sup>nd</sup> Grade

Lesson: Informatics, Files and Folders

Teacher: Harilaos Blatsios

Place: School computer lab

Infrastructure:12 PCs, with Windows 7 (Operating System) and Microsoft Office SuiteDuration:45 min

## **Lesson Aims:**

- To recognize the basic storage units which we find in our Graphic Environment
- To understand what a file is and what content a file may contain
- To recognize different file types from their icons and extensions
- To be able to find the basic characteristics of a file (i.e. name, extension, size, date)
- To compare files based on their basic characteristics
- To select folder views.

## **Activities**

- 1. Activate (*single click*) the **Windows Explorer** from the **Taskbar**.
- 2. Select (*single click*) from the left pane **Computer** to see the basic storage unit(s) (in our case is just one unit). What is the name of this unit and what information we have about its capacity?

.....

 Select from the left pane Libraries and then Documents. Open (*double click on the icon*) the Folder Collection of Files and Folders. Describe the characteristic icon which represents a Folder:

.....

- 4. Open Folder File Samples and then open each file inside this folder. A file opens automatically with a specific application. *Pay attention to this association, because you have to fill in a table in activity 9*. Can you figure out if this association depends on:
  - a. the file name
  - b. the file Icon
  - c. the place of the file inside the folder
  - d. .....
- The file name contains a short extension which may not be always visible. In order to reveal the extensions of the files, select from the Windows Explorer menu Organize > Folder and Search Options > View. Uncheck the Hide extensions for known file types checkbox.
- 6. Try to rename (right click on the file icon and select **Rename**) the file **Hamlet.txt** to **Hamlet.abc**. Write down what happened after this change.

- 7. Is it safe to change the file extension for a file and why?
  - .....
- 8. Perhaps you should revise your answer in activity 4. Why?

.....

- Icon
  File name
  Extension
  Contains
  Associated application

  Hamlet
  txt
  Simple text
  Notepad

  Image: Simple text
  Image: Simple text
  Notepad

  Image: Simple text
  Image: Simple text
  Notepad

  Image: Simple text
  Image: Simple text
  Image: Simple text

  Image: Simple text
  Image: Simple text
  Image: Simple text

  Image: Simple text
  Image: Simple text
  Image: Simple text

  Image: Simple text
  Image: Simple text
  Image: Simple text

  Image: Simple text
  Image: Simple text
  Image: Simple text

  Image: Simple text
  Image: Simple text
  Image: Simple text

  Image: Simple text
  Image: Simple text
  Image: Simple text

  Image: Simple text
  Image: Simple text
  Image: Simple text

  Image: Simple text
  Image: Simple text
  Image: Simple text

  Image: Simple text
  Image: Simple text
  Image: Simple text

  Image: Simple text
  Image: Simple text
  Image: Simple text

  Image: Simple text
  Image: Simple text
  Image: Simple text

  Image: Simple text
  Image: Simple text
  Image: Simple text

  Image: Simple text
  Image: Simple text
  Image: Simple text

  Image: Simple text
  Image: S
- 9. Fill in the following table:

- 10. Select the **William Shakespeare.jpg** file and make a copy:
  - a. right click on the file icon and select Copy
  - b. right click on the white space of the folder and select Paste
- 11. Rename the **William Shakespeare-Copy.jpg** file to **William Shakespeare.jpg**. Is it possible? If not, why?
  - .....
- 12. Rename the **William Shakespeare-Copy.jpg** to **\*.jpg**. Is it possible? Write down which characters you can't use in a file name.

.....

13. We can change the way we see the files inside a folder. Select the

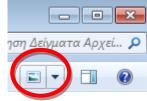

and try the different file views.

14. Select **Details**. Write down the file name of the file which:

| has the biggest size  |
|-----------------------|
| has she smallest size |
| was created first     |
| was created last      |